# KERKYTHEA 2008

## **APOSTILA DE INICIAÇÃO**

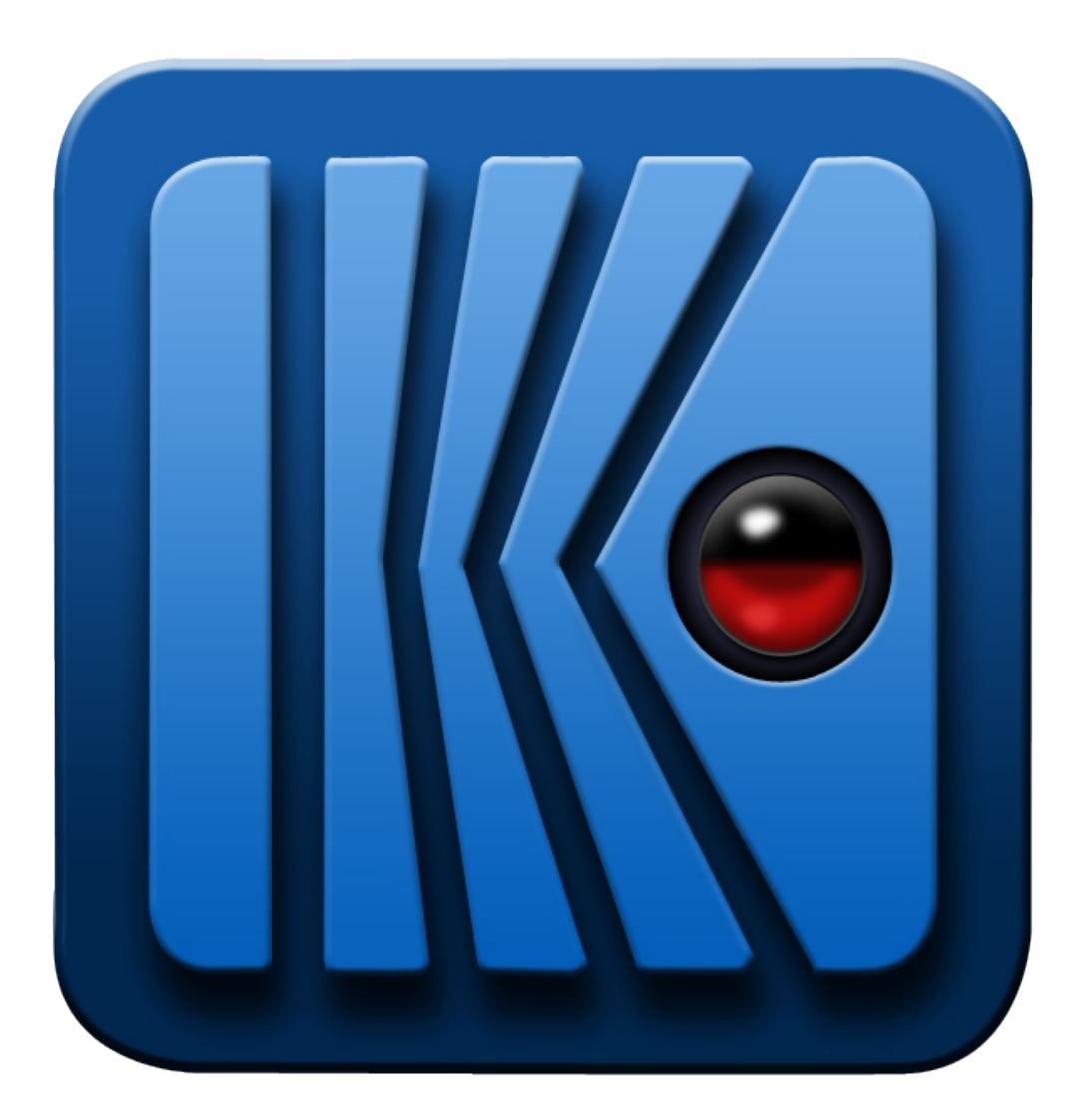

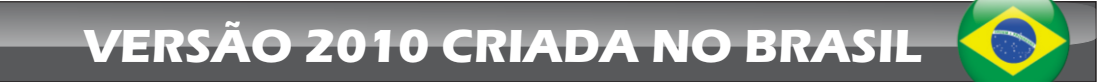

**AUTOR: MAURÍCIO CAMARGO**

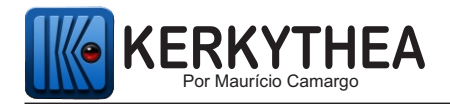

## **Objetivo do Conteúdo da Apostila**

Esta apostila foi criada para mostrar de forma gratuita ao Profissional de Arquitetura e Design o quanto é fácil ter uma renderização de qualidade com o Kerkythea quando temos um aprendizado correto.

Nesta apostila você aprenderá a iniciar no programa e constatar o quanto o Kerkythea é rápido e prático. A apostila não aborda procedimentos mais avançados e para avançar no programa você pode adquirir nosso Curso Completo em DVD através dosite: www.cursodekerkythea.com.br , o objetivo da apostila é dar a oportunidade do profissional sentir como funciona o programa antes de fazer qualquer investimento.

Recomendamos que você imprima esta apostila, se possível em colorido para facilitar a visualização dos elementos destacados. Tendo a apostila impressa para leitura, facilitará a consulta enquanto exercita os procedimentos ensinados.

Todo o conteúdo desta apostila faz parte do conteúdo inicial abordado em vídeo no Curso completo em DVD.

#### **Conteúdo da Apostila**

- Histórico;
- Características;
- Instalando corretamente o programa;
- Exportando;
- Editando os materiais;
- Render Inicial.

**Suporte de Dúvidas:** Para dar tranquilidade ao seu aprendizado inicial, caso você tenha alguma dúvida do que for ensinado no conteúdo desta apostila, você pode entrar em contato diretamente com o autor da apostila e tirar sua dúvida através do email: **mauriciocamargorj@gmail.com**

Exemplos de Imagens feitas no Kerkythea a partir do Sketchup

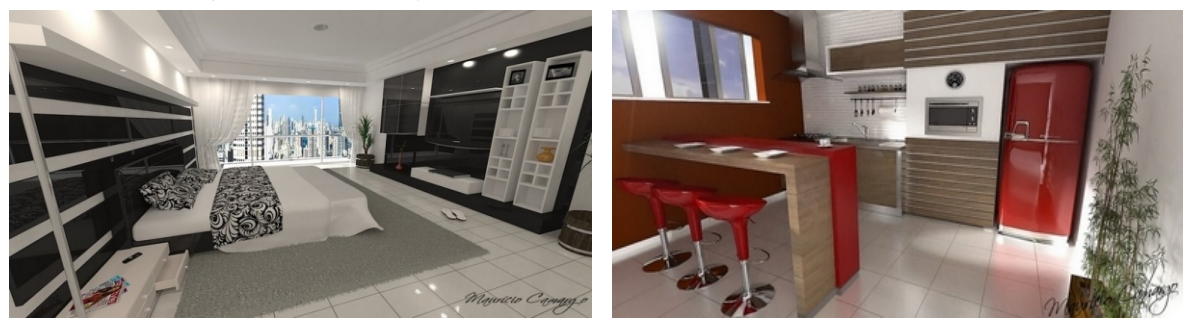

Autor das Imagens: Maurício Camargo

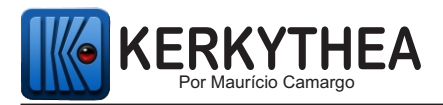

## **Histórico**

O Kerkythea é um Software de Renderização criado por um programador grego chamado Ioannis Pantazopoulos, o programa é autônomo, ou seja, não existe uma empresa ligada ao seu desenvolvimento que se iniciou em 2004 por Ioannis e teve sua primeira versão lançada em 2007. Esta versão serviu de base para testes feitos por Designers, Arquitetos e Programadores de todo o mundo a fim de otimizar o sistema, e dos relatórios enviados por todos estes profissionais nasceu o mais prático, mais rápido e um dos melhores renderizadores para Sketchup, o Kerkythea 2008 Echo.

## **Características**

A principal característica do software é a rapidez com que ele consegue gerar imagens em fotorealismo de alta qualidade, fazendo com que a luz emitida e recebida pelos objetos da cena interajam com os outros elementos, mostrando no projeto aspectos reais de iluminação , reflexo e outros, em materiais como vidro, água, metais, madeira etc. com extrema praticidade.

## **Por quê usar o Kerkythea?**

Com o Kerkythea conseguimos aliar a rapidez e a praticidade do Sketchup a um rápido mecanismo de renderização de alta qualidade, agregando valor à apresentação do projeto de forma mais realista, facilitando o entendimento do cliente sem prejudicar os prazos de entrega. E o melhor de tudo é poder chegar a tais resultados com poucos cliques em pouquíssimos minutos de forma extremamente fácil.

Um outro grande diferencial é o fato do Kerkythea ser um software gratuito e pode ser usado em escritórios e residências sem custo algum. Pode ser baixado diretamente nosite do programa ( <u>www.kerkythea.net</u> ), e no mesmo site encontramos bibliotecas de materiais prontos para o uso, fundos de imagem e aplicações diversas para o programa.

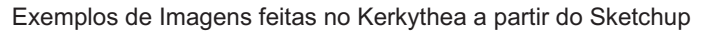

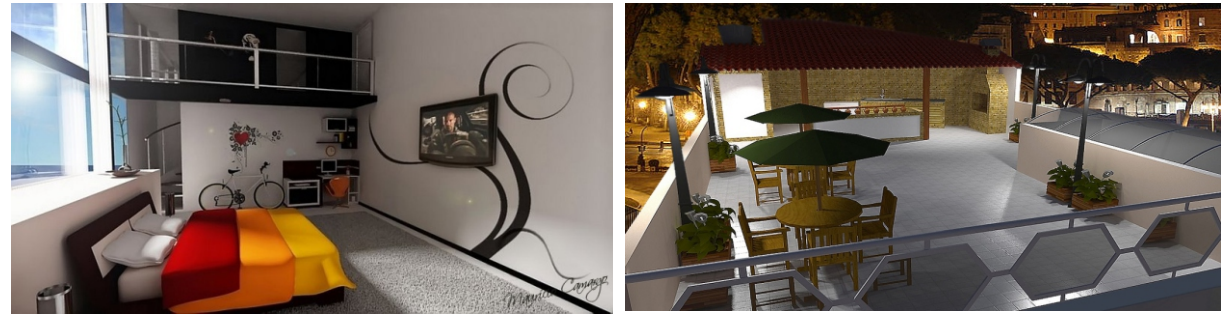

Autor das Imagens: Maurício Camargo

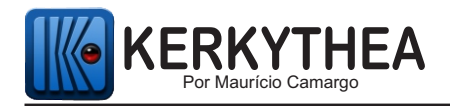

## **INSTALAÇÃO DO PROGRAMA**

**Informações iniciais:** O kerkythea funciona perfeitamente nas versões 6, 7 e 8 do Sketchup e tanto o Kerkythea quanto o sketchup funcionam perfeitamente em Windows xp, Windows seven 32 bits e Windows seven 64 bits.

Obs. O kerkythea não funciona de forma adequada no Windows Vista, pelo fato de ser um sistema operacional de funcionamento precário não só para o kerkythea mas também para muitos outros programas.

Para começarmos a usar o programa é necessário instalar os arquivos do Kerkythea em seus respectivos diretórios. Os arquivos necessários para o início do uso do software são: Kerkythea2008.exe, pasta su2kt e su2kt.rb.

**-Kerkythea2008.exe:** É o arquivo de instalação do Programa.

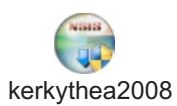

j

Ao clicar no ícone do arquivo abrirá a janela onde simplesmente aceitamos os termos, avançamos, clicamos em **install** e o programa se auto instala.

**-Plugin SU2KT\_3.16: É a pasta que contém** os dois arquivos necessários para instalar o plugin que exporta os arquivos do Sketchup para o Kerkythea.

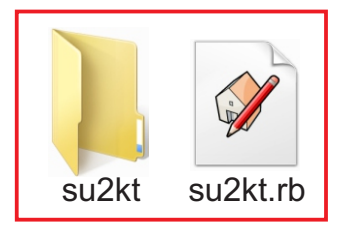

Pegaremos estes dois arquivos, copiaremo e colaremos na pasta:

Se for Windows XP: **C:\Arquivos de Programas\Google\Google Sketchup 6 ou 7\Plugins**

Se for Windows Seven 32 ou 64 bits **C:\ Arquivos de Programas (x86) \ Google \ Google Sketchup \ Plugins**

Automaticamente ao ligar ou reiniciar o Sketchup, o mesmo o reconhecerá como um plugin instalado.

*Obs. Importante !!!! : Não é para jogar a pasta SU2KT\_3.16 inteira lá em plugins, é para jogar apenas os arquivos soltos lá em plugins (pastinha su2kt e su2kt.rb), se você jogar estes arquivos dentro da pasta SU2KT\_3.16, o sketchup não reconhecerá o exportador.*

**Suporte de Dúvidas:** Caso você tenha alguma dúvida do que foi ensinado no conteúdo desta apostila, você pode entrar em contato diretamente com o autor desta apostila e tirar sua dúvida através do email: **mauriciocamargorj@gmail.com**

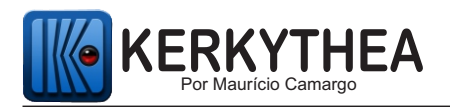

## **INTEGRAÇÃO SKECTHUP E KERKYTHEA**

O kerkythea (renderizador) é uma ferramenta de integração com o programa Sketchup (modelador 3D) que terá sua cena exportada através de um plugin para ser trabalhada no renderizador. Por tal motivo é muito importante atentar para que detalhes como a escala, confecção e o posicionamento da geometria do seu modelo sejam feitos de maneira adequada no Sketchup, para que no kerkythea sejam editados os aspectos de todos os materiais aplicados na cena de forma correta.

 A forma como modelamos a cena influencia diretamente na forma como o mecanismo de renderização vai se comportar ao gerar a imagem, portanto, uma boa renderização depende diretamente de uma boa modelagem. Para não haver nenhum problema temos que ter os seguintes cuidados abaixo, que são cuidados necessários para qualquer renderizador, inclusive o Kerkythea.

**1- UNIDADE DE MEDIDA:** Para que o Kerkythea faça os cálculos de iluminação de forma correta e eficaz, é necessário que a unidade de medida usada na modelagem seja o **metro** (m.). O kerkythea tem sua unidade própria (KT) , onde 1KT= 1m.

*Caso você já esteja acostumado a trabalhar em centímetros, não tem problema, porém você precisa saber que ao digitar uma medida no Sketchup ao invés de 1, você precisa digitar 100, ou seja, o importante é trabalhar na dimensão correta.*

 **2 - FACES:** Para um melhor reconhecimento e cálculo eficaz das luzes projetadas nas superfícies dos materiais que serão aplicados, temos que nos certificar de que as faces onde serão aplicadas os materiais são **faces frontais**, pois, ao aplicar o material em uma **face inversa** poderemos causar instabilidade na projeção da textura quando esta for exportada para o kerkythea.

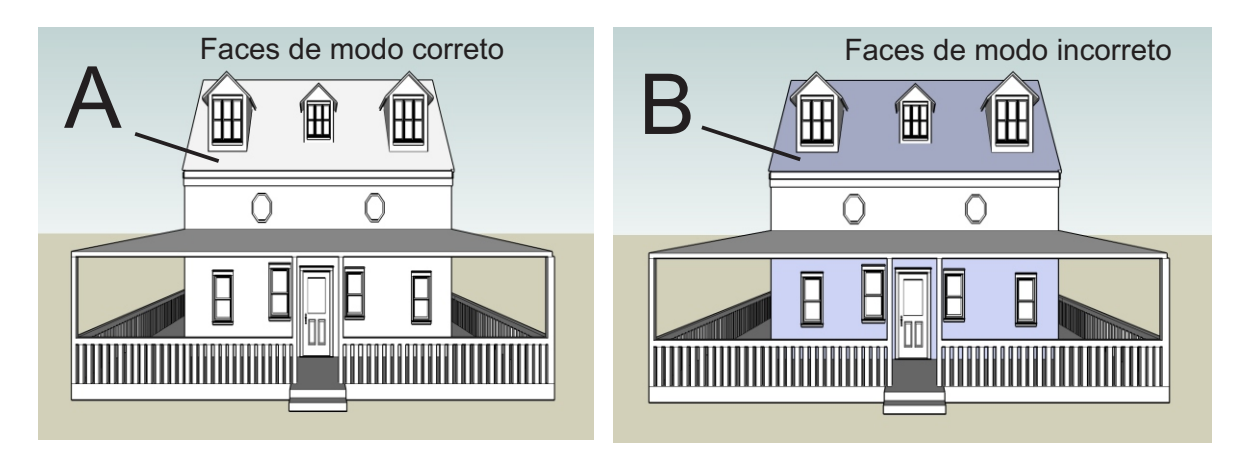

**A -** As **faces frontais**, por padrão no Sketchup, são caracterizadas pela cor **branca**.

**B -** As **faces inversas**, as quais não podemos aplicar os materiais, por padrão no Sketchup, são caracterizadas pela cor **roxa**.

Na próxima página você aprenderá a identicar essas faces em um modelo já existente e também aprenderá a corrigir o problema.

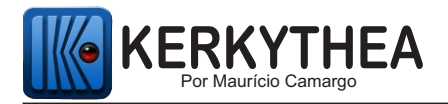

#### **IDENTIFICANDO AS FACES DE UM MODELO**

Na página anterior vimos que é muito importante aplicar materiais em faces frontais, mas como saber se uma face é fronal em modelos já pintados no Sketchup?

Na barra de ferramentas do Sketchup, coloque no modo monocromático como mostra a figura abaixo, e caso haja alguma face inversa o Sketchup mostrará a mesma como roxa.

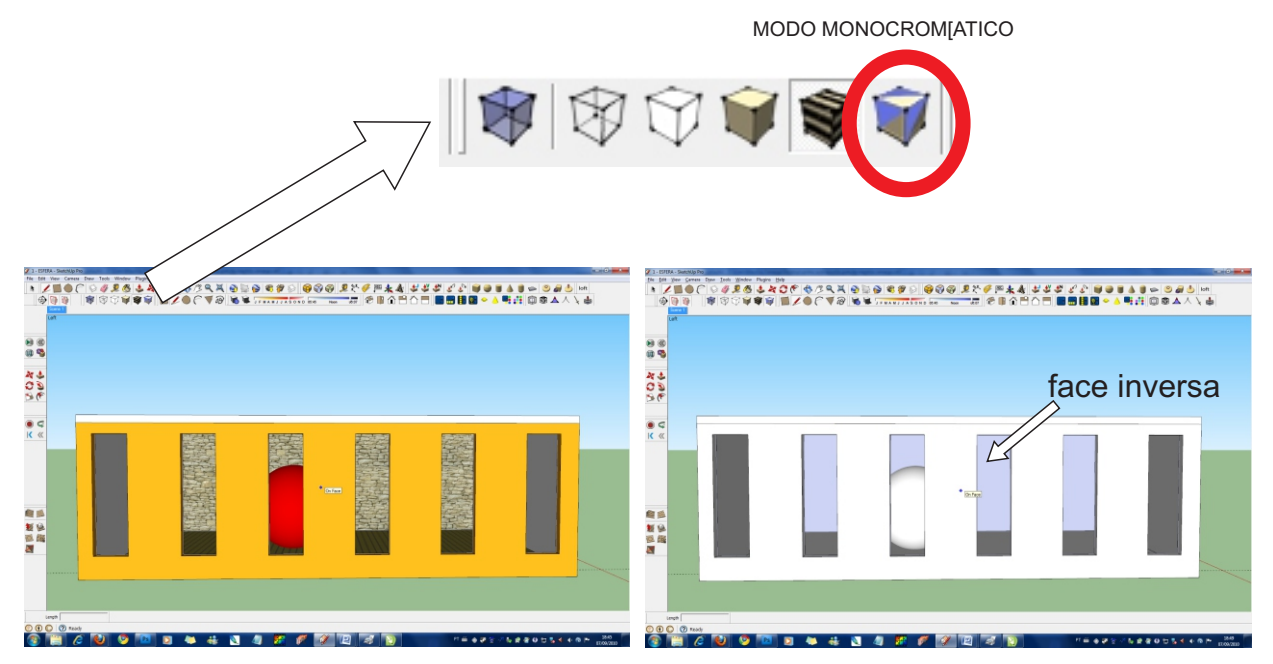

Ao identificar uma face inversa, selecione a face que está inversa, clique com o **botão direito** do mouse e clique na opção **Reverse Faces**

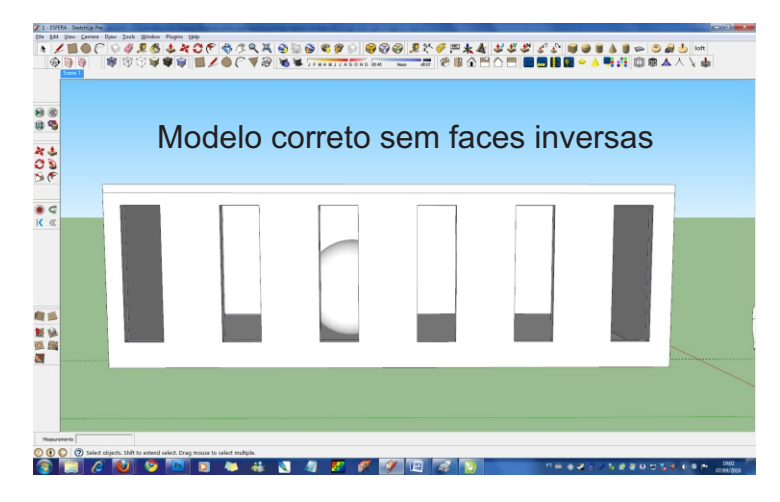

Após o seu modelo estar totalmente correto sem faces inversas, volte para o modo texurizado como mostra a figura abaixo, e seu modelo já aparecerá colorido.

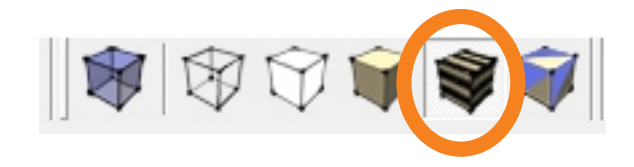

- Iniciando no Kerkythea 2008 por Maurício Camargo - -Material de Distribuição Gratuita -  [- www.cursodekerkythea.com.br](http://www.cursodekerkythea.com.br) -

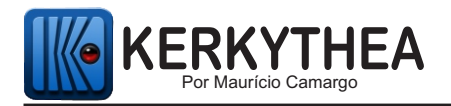

## **SEPARAÇÃO DE MATERIAIS**

Um dos principais procedimentos na preparação da cena no Sketchup é a aplicação de materiais (cores, pedras, madeira, cerâmica etc.). Sendo fundamental a colocação de materiais diferentes nas superfícies que serão editadas, para que posteriormente possamos editá-las de forma independente no Kerkythea.

Na cena da imagem abaixo se eu aplicasse a mesma cor da parede na esfera, quando eu desse reflexo na esfera, a parede também ficaria com reflexo, por isso é importantíssimo a aplicação de materiais diferentes em superfícies que terão aspectos diferentes e materiais iguais em superfícies que terão aspectos iguais.

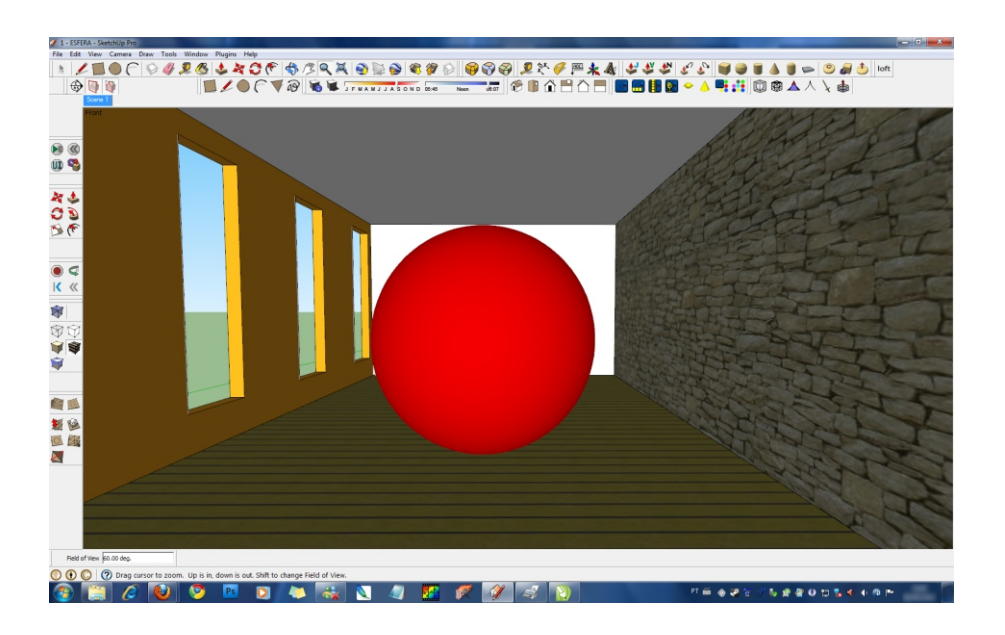

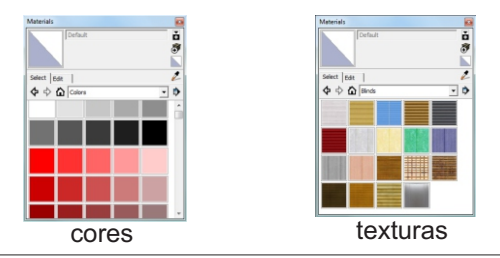

*Dica: Ao colocarmos nossas próprias texturas no sketchup, é recomendável atentarmos para que a extensão da mesma seja .JPEG para um reconhecimento adequado da textura pelo kerkythea.*

Após aplicar separando corretamente os materiais, já podemos Exportar.

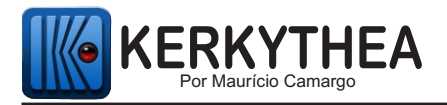

### **EXPORTANDO PARA O KERKYTHEA**

Para Exportar a cena, na barra de Menu do Skechup vá na opção **Plugin >> Ker-Kythea Exporter >>Export Model**

**OBS. Certifique-se de que não há nada selecionado na cena antes de exportar. Para desselecionar algum objeto deixe a tecla Shift pressionada e clique na face com a ferramenta select.**

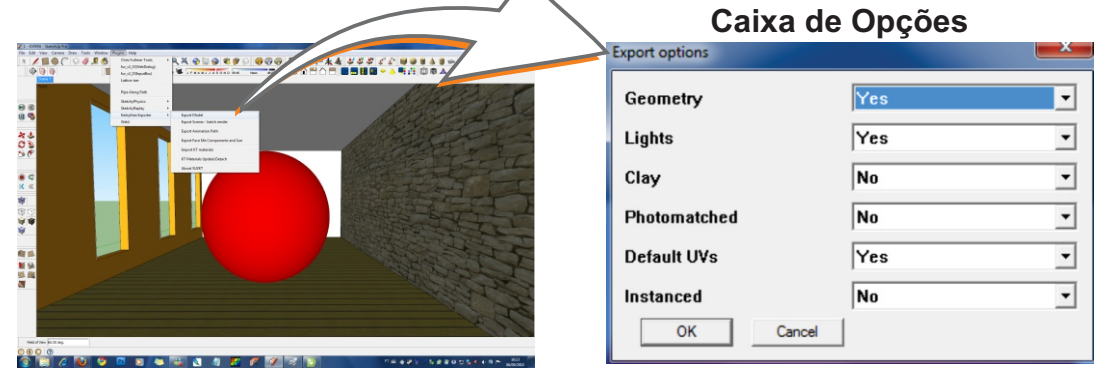

Quando abrir a caixa de opções, deixe como ela está e clique em ok:

#### **SALVANDO O ARQUIVO**

Ao clicarmos no botão **ok** aparece a janela de escolha de nome e diretório, ao nomear e escolher a localização do arquivo, devemos ter os seguintes cuidados que são **muito importantes** para o bom funcionamento do arquivo. *Fique bastante atento*  para cada recomendação abaixo, pois, se você não seguir exatamente às *recomendações abaixo, terá problemas com o seu arquivo.*

**1-** Salvar sempre em uma pasta de um diretório raiz **C:\**, caso contrário seu arquivo poderá não ser criado.

**2-** Salvar com caracteres da língua inglesa, ou seja, **não colocar acentos, cedilhas** e outros caracteres correspondentes à outras línguas.

*Dica: Ao salvar seu arquivo nomeie este arquivo da mesma forma que nomeamos endereços de internet, caso contrário seu arquivo poderá ser criado com falta de texturas ou nem ser criado.*

*Recomendação: Para facilitar a localização do seu arquivo no Kerkythea, já deixe uma pasta criada no Drive C:\* 

*Exemplo C:\ mauricio KT* 

*Lembre-se de não colocar acentos, sempre nomeie da forma mais simples possível.*

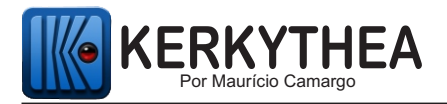

#### **FINALIZANDO O PROCESSO DE EXPORTAÇÃO**

Após salvar o arquivo aparecerá a janela abaixo com o Status da exportação, e dando a opção de clicarmos em Sim ou Não para exportar o modelo diretamente para o Kerkythea, a recomendação é para clicar em **Não,** minimizar o Sketchup e abrir o Kerkythea manualmente pela área de trabalho.

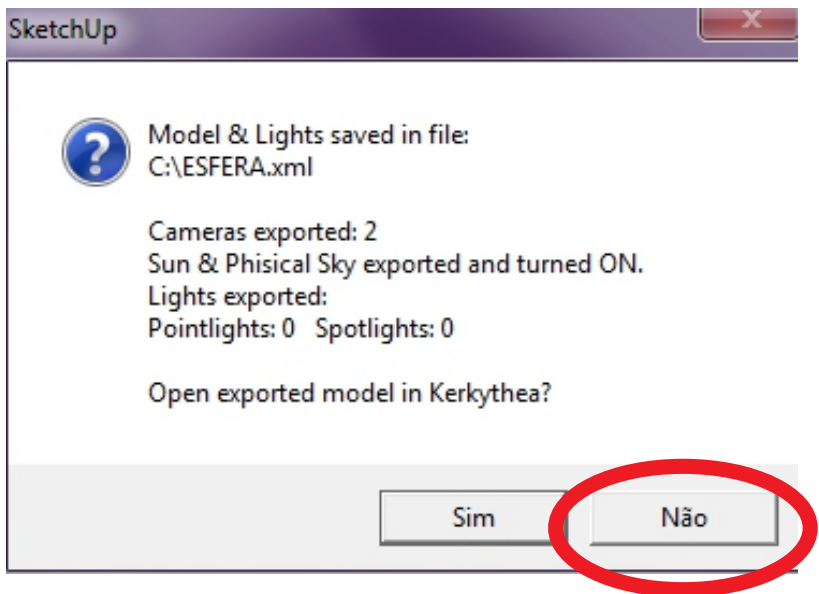

Ao clicaros na opção Sim, em algumas máquinas ela nem funciona e em outras quando funciona causa instabilidades, então para ter 100% de certeza do funcionamento correto, clicaremos na opção **Não**, minimizaremos o Sketchup e abriremos o kerkythea pela área de trabalho.

**Agora iremos abrir o Kerkythea e renderizar nossa cena.**

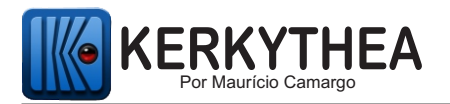

#### **ABRINDO O ARQUIVO E RENDERIZANDO NO KERKYTHEA**

Quando você salva o arquivo de exportação criado no Sketchup, são criados dois arquivos, um com a extensão **.xml** e uma pasta **TX\_** contendo as texturas correspondente à cena que você modelou no Sketchup. Para abrir a cena no Kerkythea, abriremos o arquivo de extensão **.xml** que foi criado.

Este arquivo só abre pelo Kerkythea, ele não abre diretamente pelo windows como os arquivos do Sketchup, para abrir o arquivo você precisa sempre abrir o Kerkythea antes e dentro dele abrir o arquivo conforme mostra a figura abaixo:

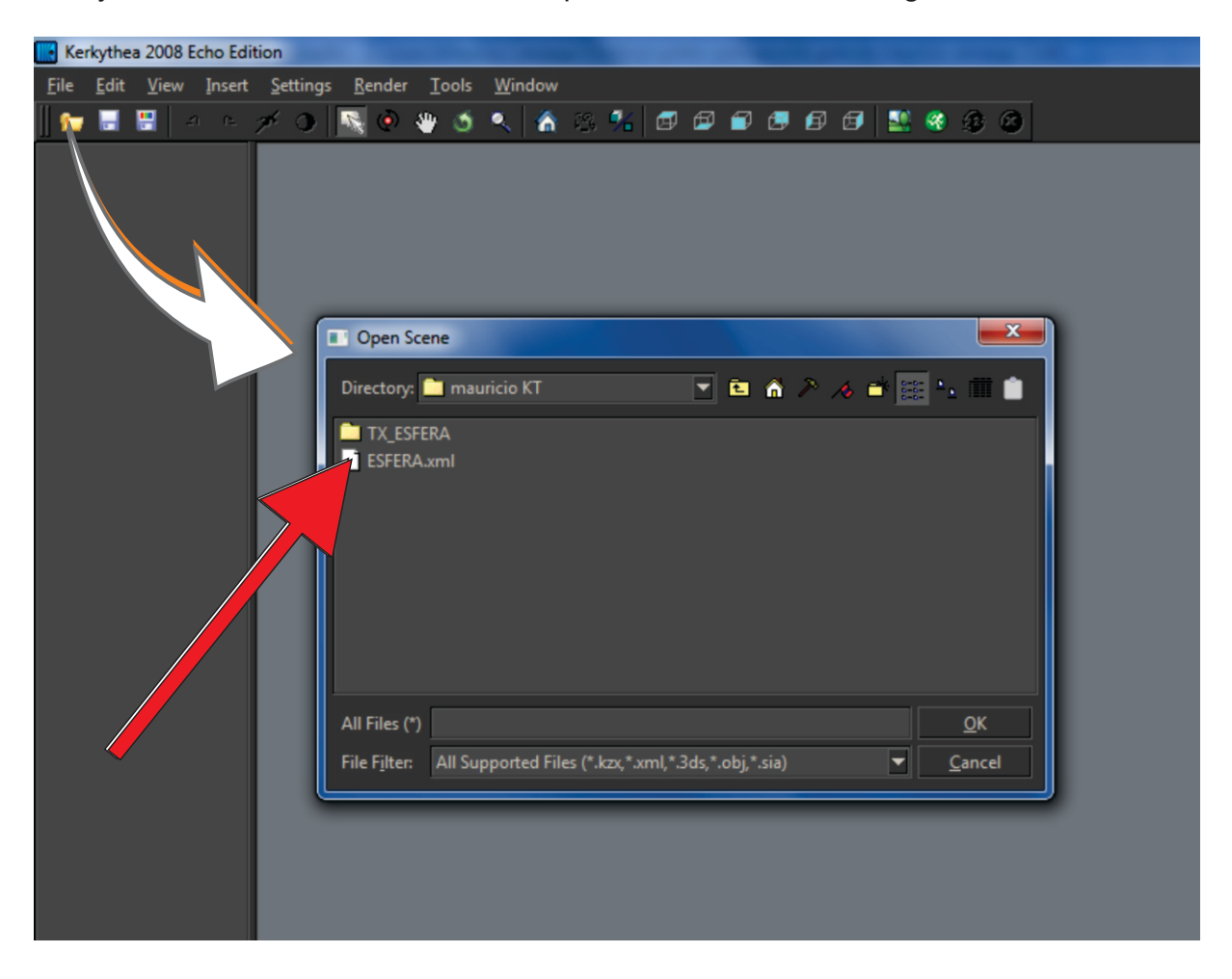

Após o carregamento, sua cena abrirá em modo aramado (Wireframe) como veremos na próxima página.

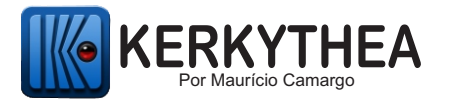

#### **MUDANDO DO MODO WIREFRAME PARA A VISUALIZAÇÃO SÓLIDA**

Ao abrir nosso arquivo inicialmente ele aparecerá no modo aramado (wireframe) e para facilitar nossa visualização mudaremos para o modo de visualização sólida simplesmente pressionando a **tecla 'V'.**

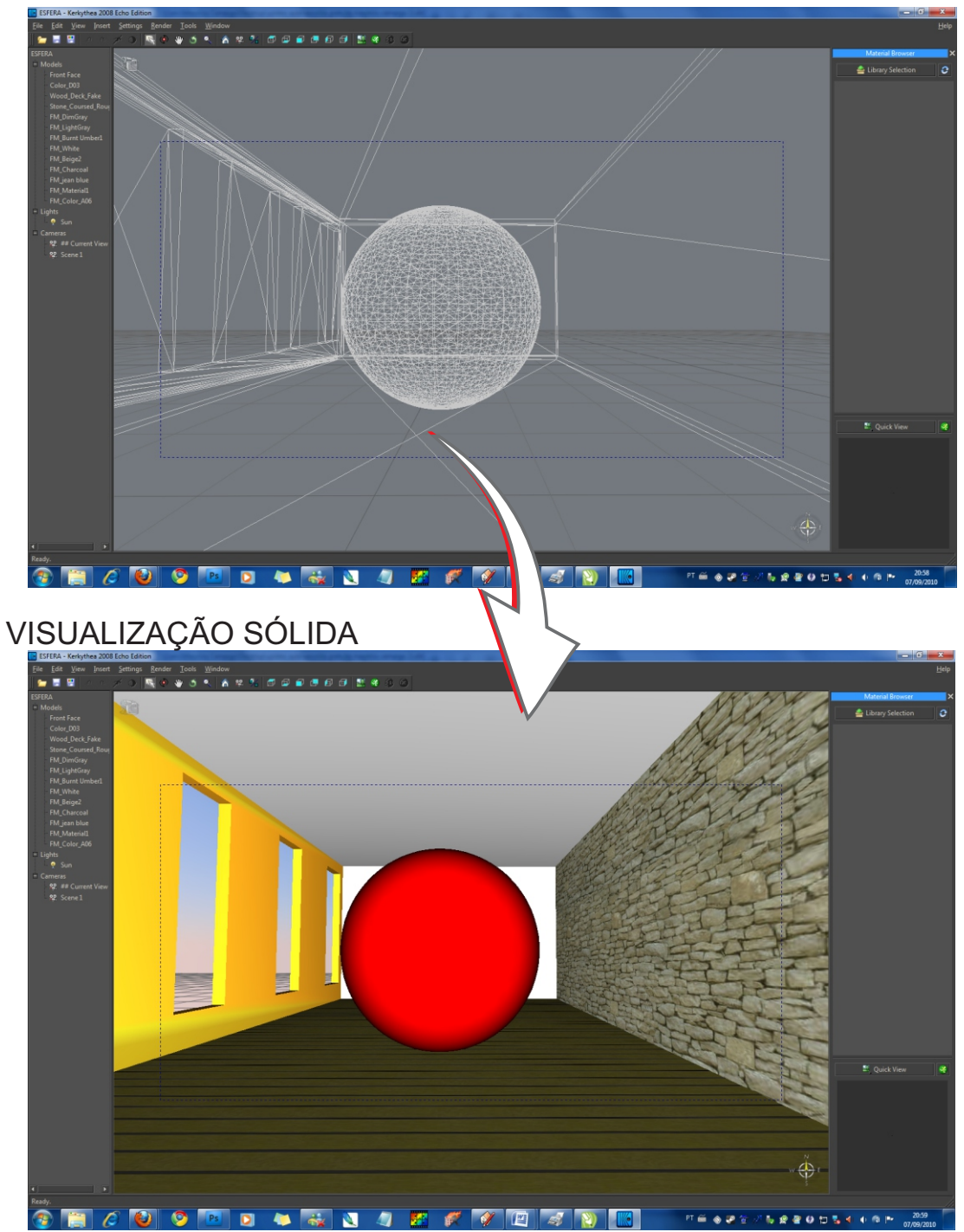

#### MODO WIREFRAME

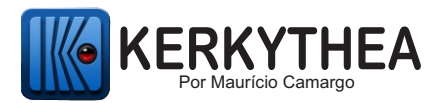

#### **LOCALIZANDO OS MATERIAIS NA ÁRVORE DE ELEMENTOS**

Para localizarmos os materiais na árvore de elementos, a ferramenta 'select' precisa estar ativa (figura abaixo).

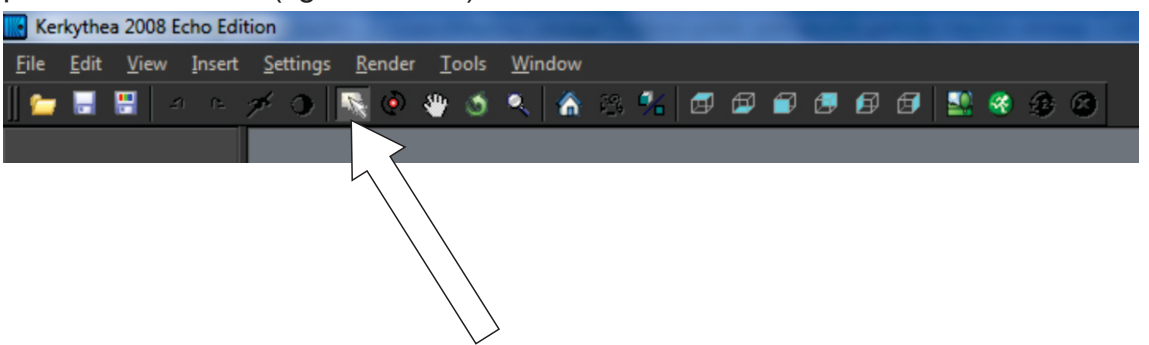

Estando a ferramenta Select ativada, clique no material da cena e o mesmo ficará marcado com uma estrela amarela na árvore de elementos que está ao lado na janela lateral esquerda.

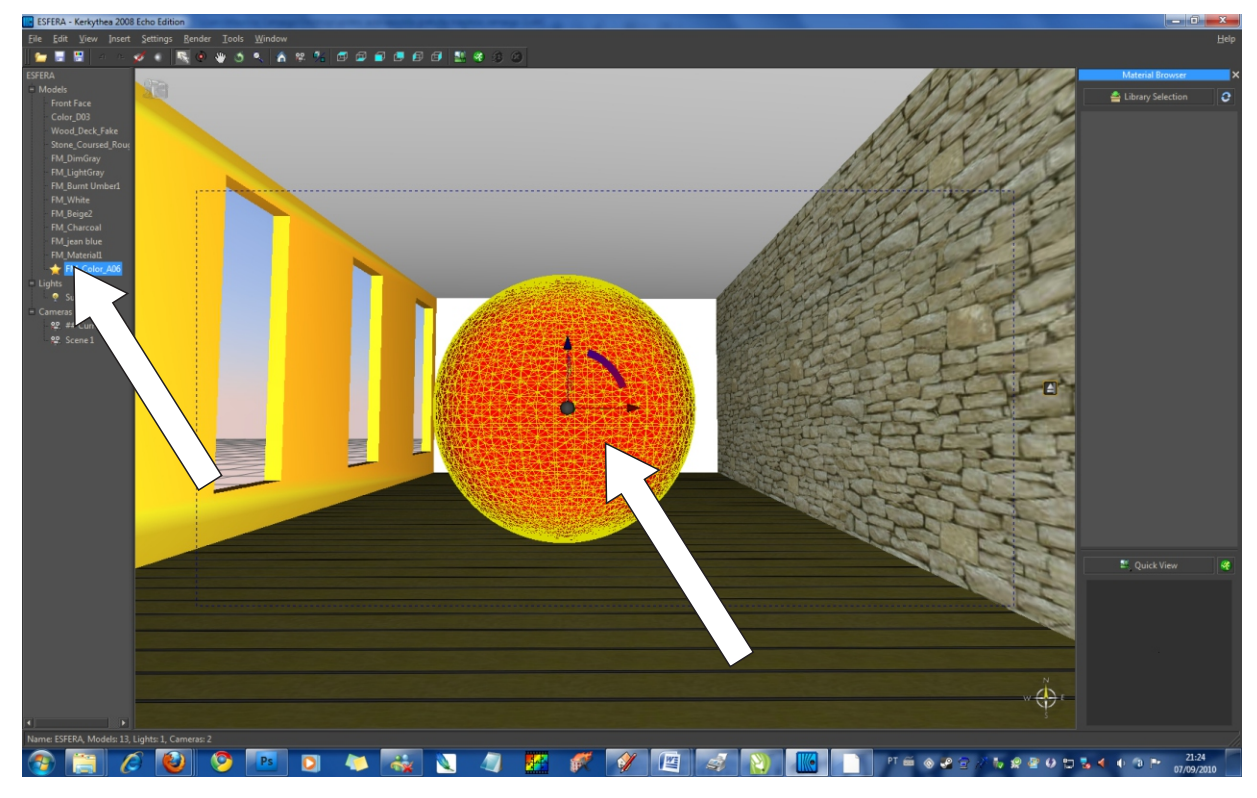

Agora que já aprendemos a identificar nossos materiais na cena, iremos aprender a editar o material e deixar ele mais realista.

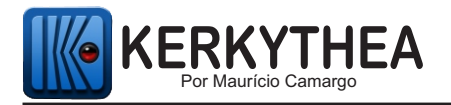

#### **EDIÇÃO BÁSICA DE MATERIAL**

Para entrar na tela de edição de materiais, coloque o cursor do mouse na palavra correspondente ao material que você clicou, ou seja, no material marcado com a estrela, clique com o botão direito do mouse e escola a opção **Edit Material**

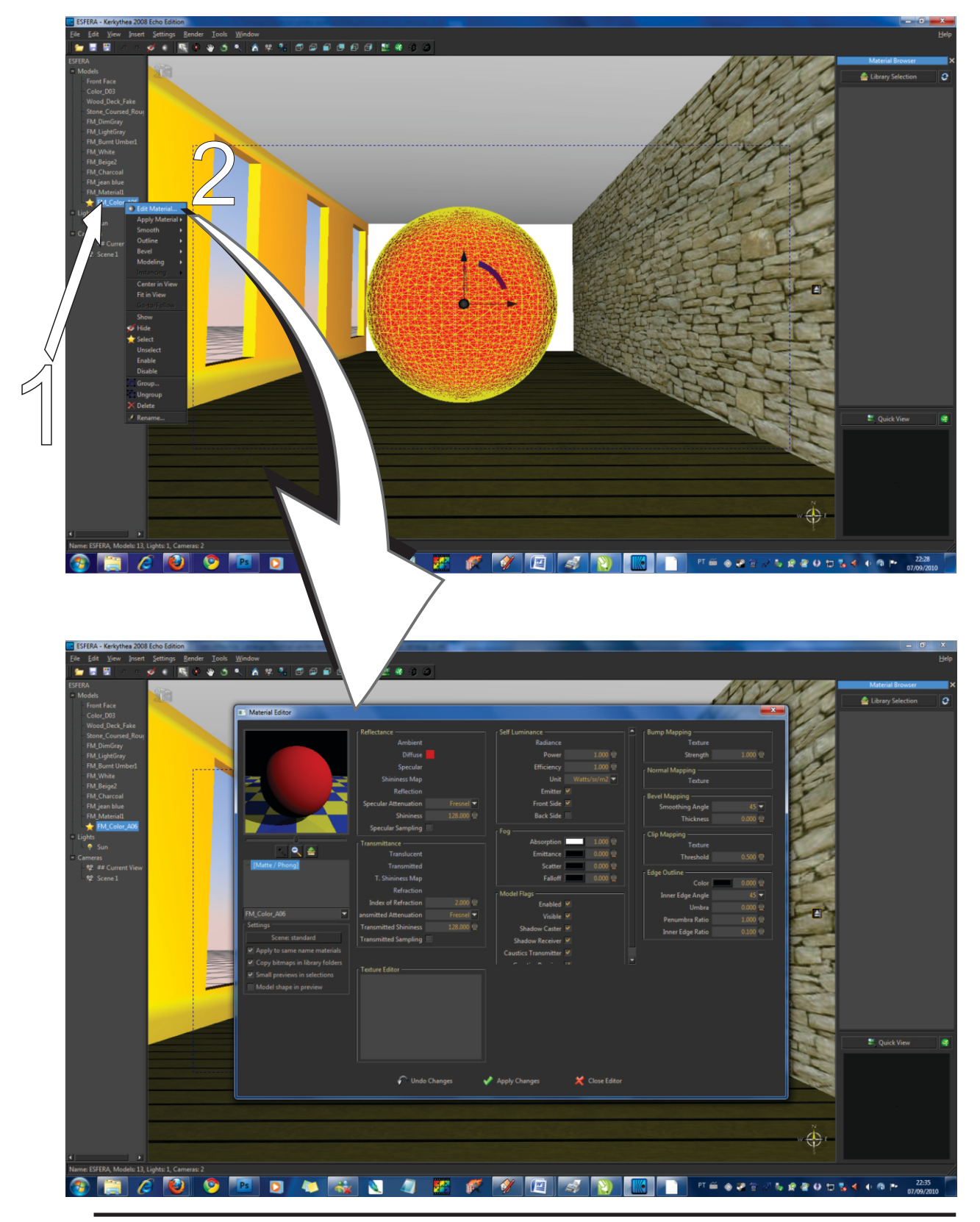

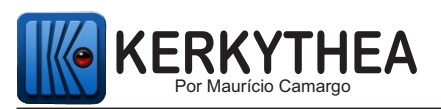

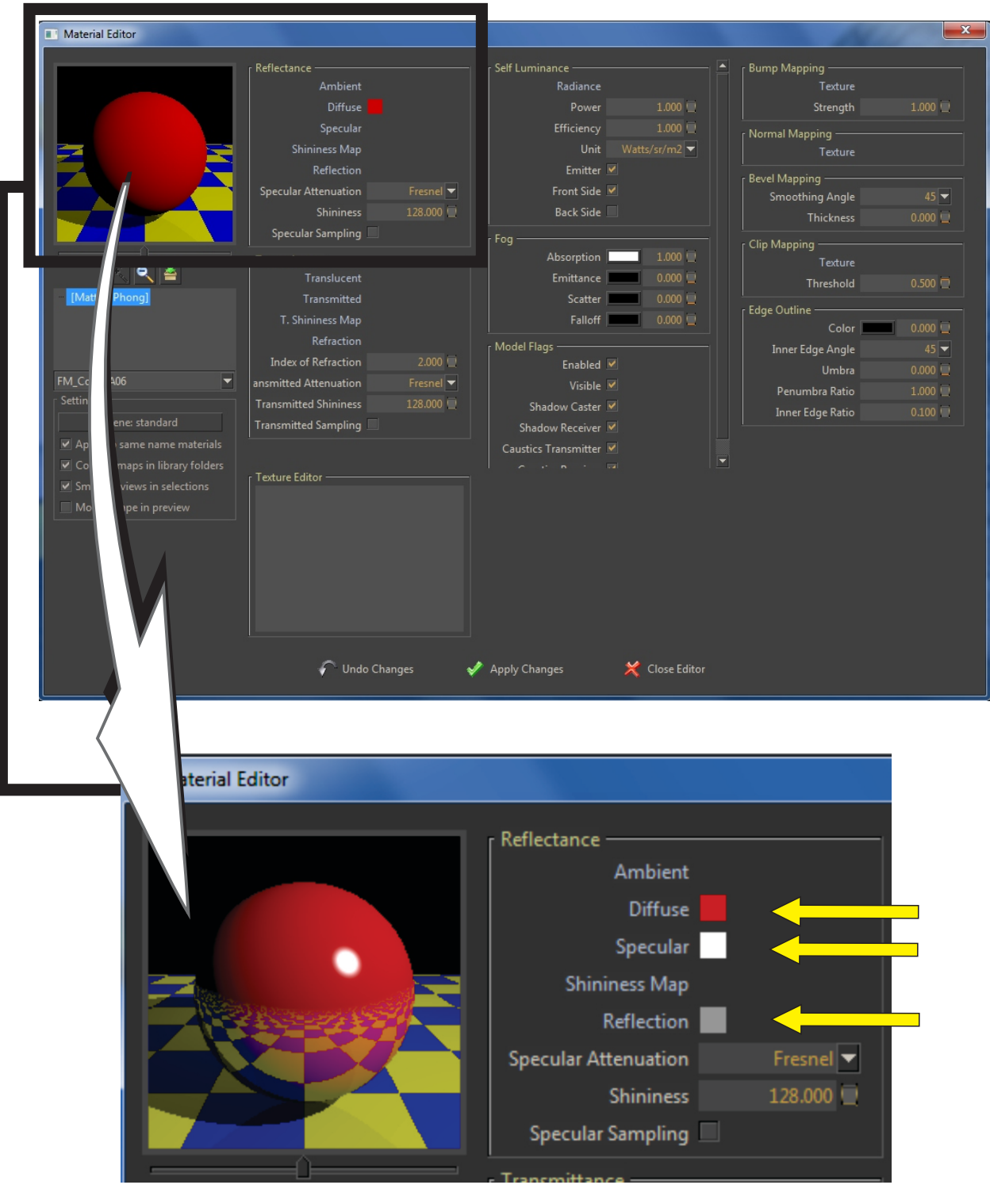

Para dar reflexo e deixar a esfera como na figura acima, deixaremos o **difuse** como está, pois ele é a cor do material, agora clicaremos com o botão direito do mouse na palavra **specular** e colocaremos uma cor branca no **specular**, que é o polimento, e logo depois, da mesma forma colocaremos um cinza no **Reflection** que é o Reflexo do material, após fazer esta edição clique em **Apply Changes**, se você esquecer de clicar em Apply Changes e fechar a janela, a sua edição não se concretizará e o material ficará com o aspecto original, ou seja, sem reflexo e sem polimento.

Após clicar em Apply changes já podemos clicar **close editor**e fechar a janela.

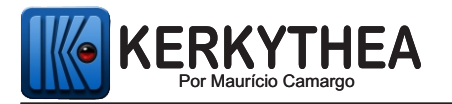

Após ter dado reflexo na esfera vermelha, fechado o editor, faça o mesmo procedimento, selecionando o piso de madeira, colocando o cursor no material correspondente a ele, marcado com a estrela e clicando com o botão direito indo novamente na opção **Edit Material**

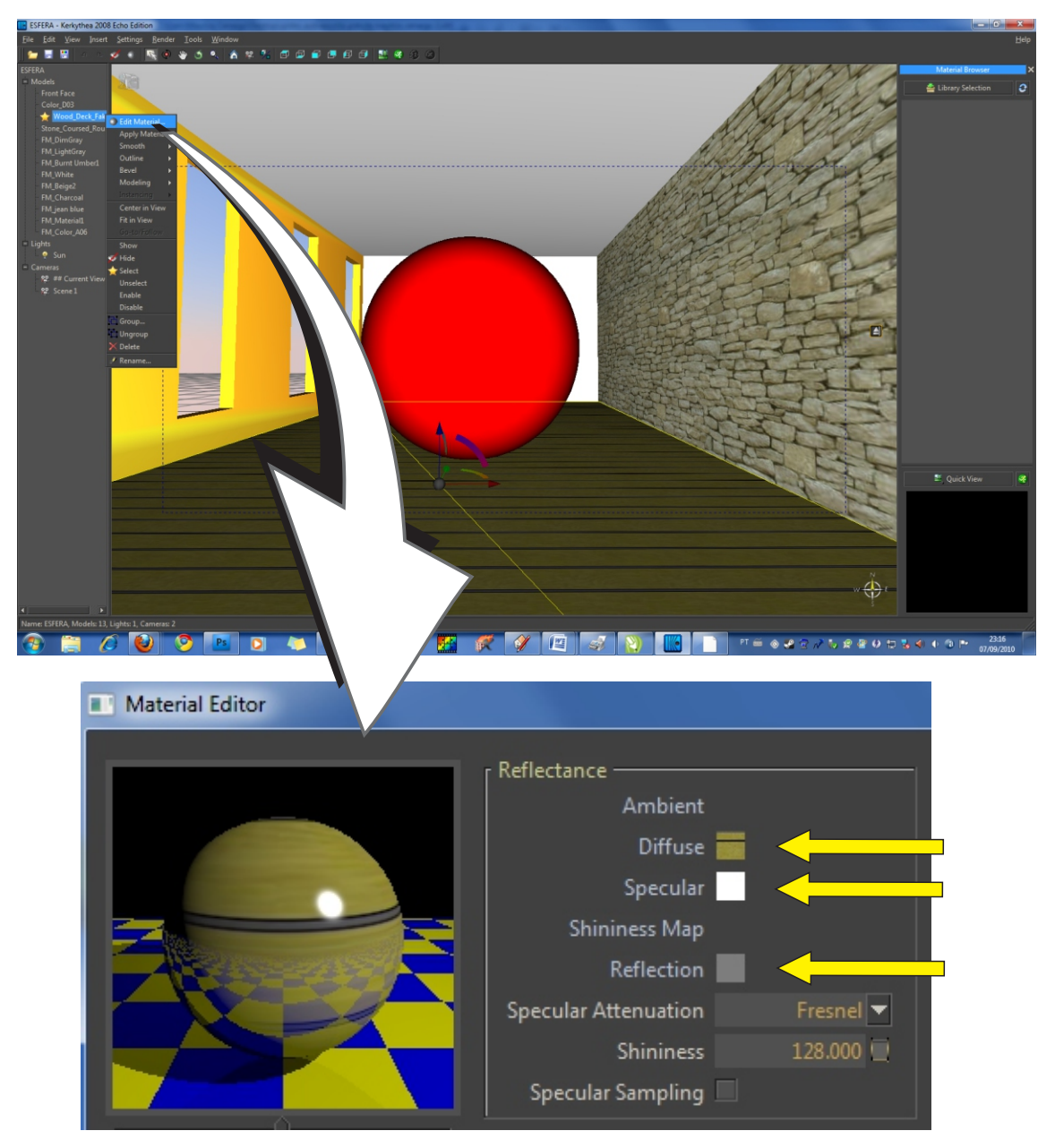

Para dar reflexo e deixar a esfera como na figura acima, deixaremos o **difuse** como está, pois ele é a cor do material, neste caso é a textura que você aplicou no Sketchup, colocaremos uma cor branca no **specular**,um cinza no **Reflection,** após fazer esta edição clique em **Apply Changes** e depois feche a janela clicando em Close Editor.

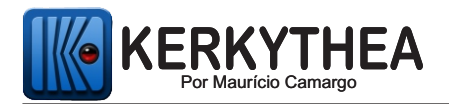

#### **RENDERIZANDO**

Após ter editado a esfera e o piso, eu já posso renderizar e ver como ficará minha imagem e pra isso clicaremos em **Start Render.**

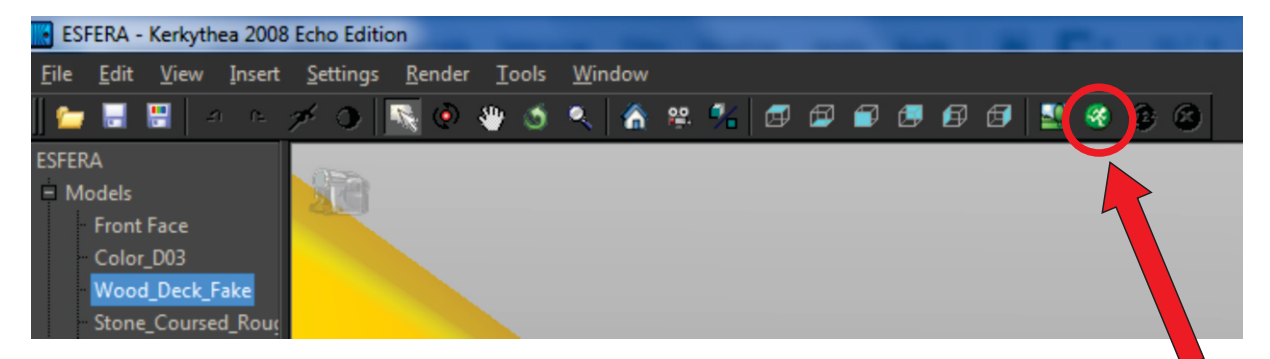

**Ao clicar na janela Start Render aparecerá a janela abaixo:**

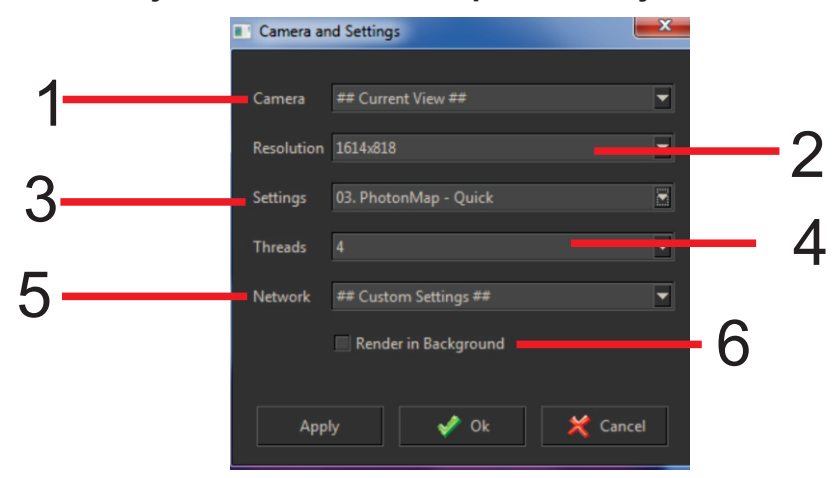

**1- Camera** - É onde escolhemos a câmera que será renderizada, você pode deixar em current view (visão atual) ou escolher uma cena que você trouxe do sketchup.

**2 - Resolution -** É o tamanho em pixel da imagem que será renderizada, inicialmente você pode deixar como ela está, aqui ela mostra um determnado valor, mas o valor varia conforme o tamanho do monitor, mesmo que o seu valor seja diferente, deixe como está.

**3- Settings -** É o motor de renderização, para iniciar escolha o motor **3-PhotonMap Quick**

**4-Threads -** Quantidade de processadores do seu computador, em um Core 2 duo aparecerá o n º 2, em um Core Quad aparecerá o nº 4.., escolha o máximo que aparecer.

**5- Network -** Opção para renderização em rede , escolha a opção **No Network.**

**6 - Render in Bakground -** Opção de não dar prioridade na ação de renderizar, **Desmarque esta opção.**

Após fazer as alterações clique em **Ok.**

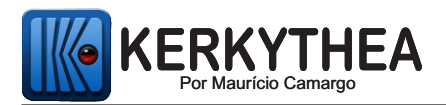

File

.

Após clicar em Ok seu computador começará a renderizar e seu render já pode ser visto na janelinha ao lado (Visor Real Time).

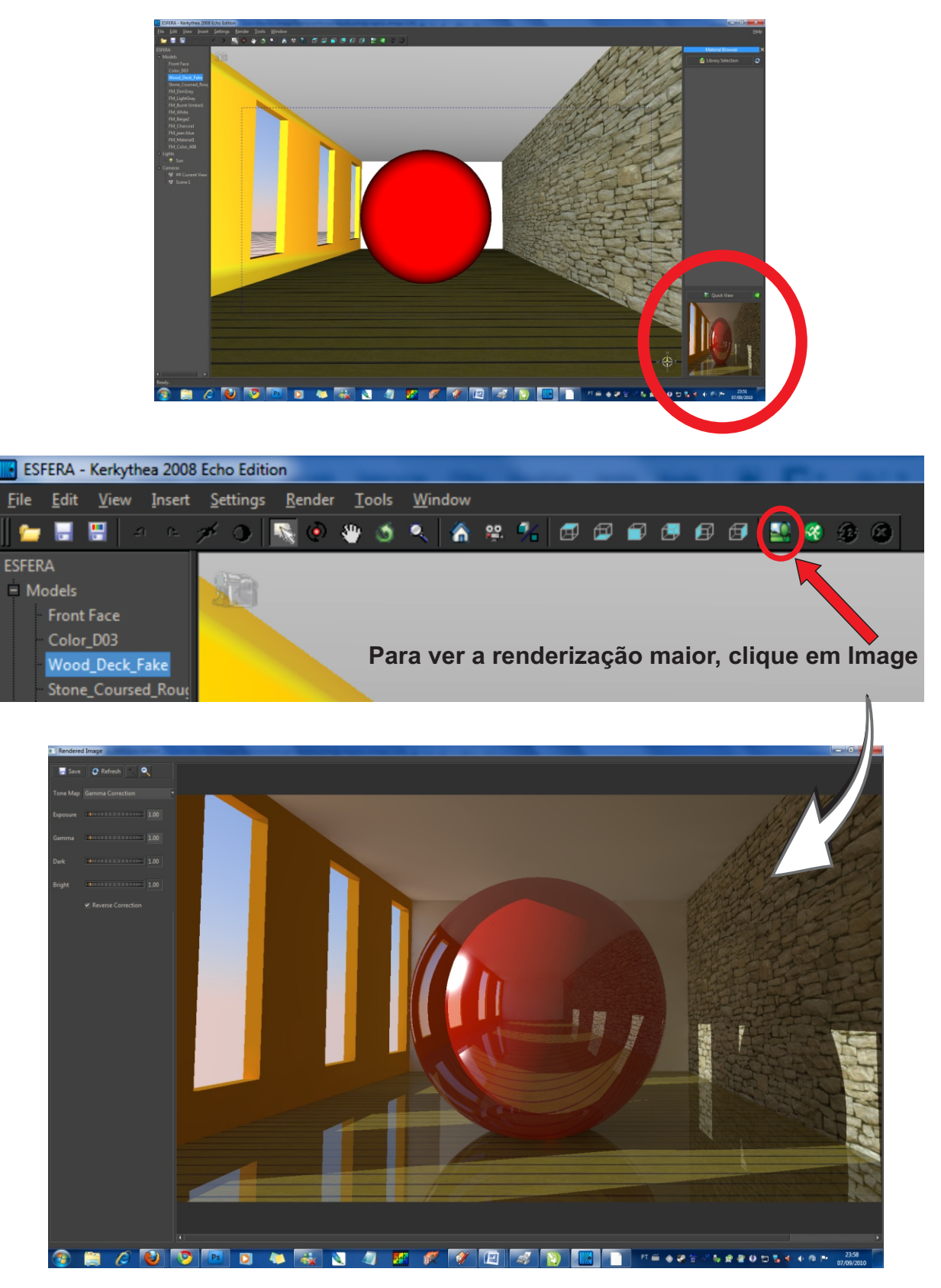

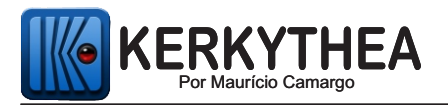

Quando seu Render estiver pronto, você ja pode salvar seu arquivo, depois de clicar em image, clique em save, nomeie o arquivo e clique em ok, e você já tem a sua imagem pronta e salva no seu computador.

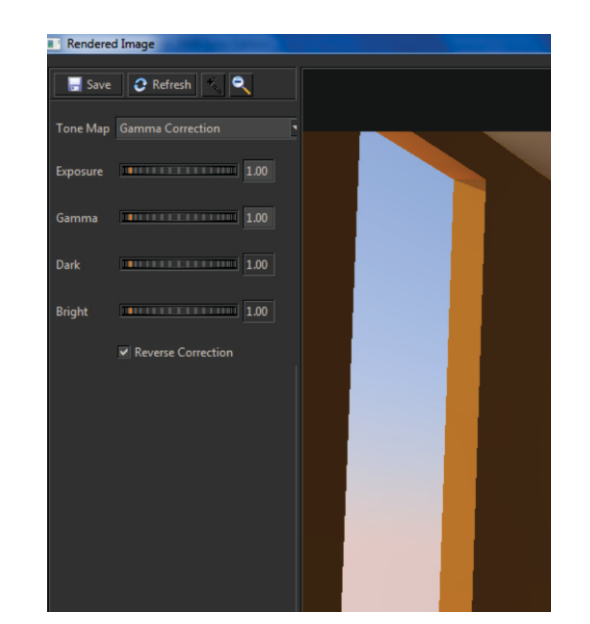

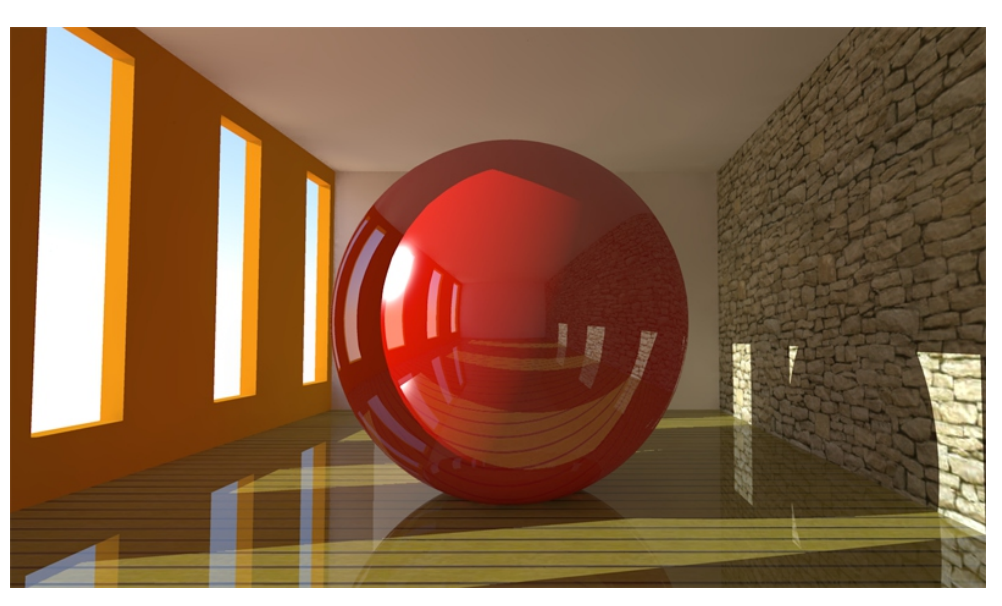

A partir do que foi ensinado você já pode tomar suas próprias conclusões com relação ao Kerkythea com uma iniciação no programa de forma correta.

Bons Estudos!

**Suporte de Dúvidas:** Caso você tenha alguma dúvida do que foi ensinado no conteúdo desta apostila, você pode entrar em contato diretamente com o autor desta apostila e tirar sua dúvida através do email: **mauriciocamargorj@gmail.com**

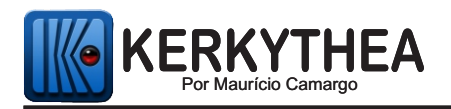

## **ALGUNS TRABALHOS PRODUZIDOS COM O KERKYTHEA**

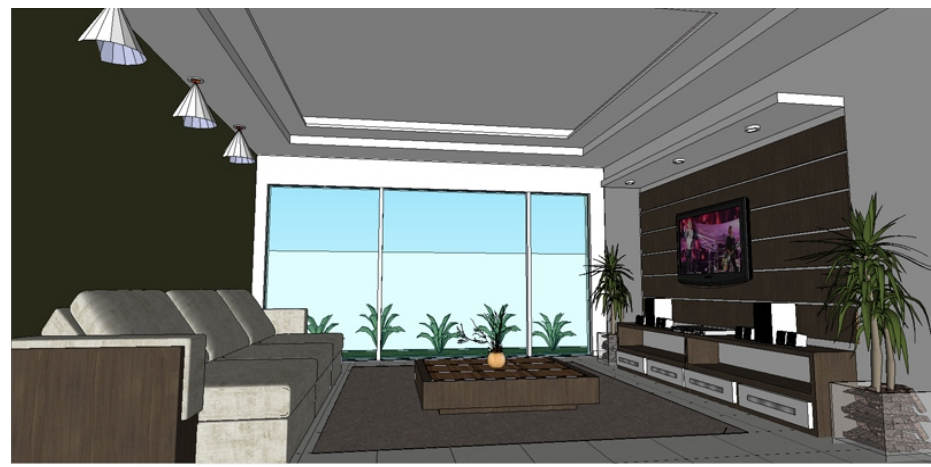

**Sketchup** 

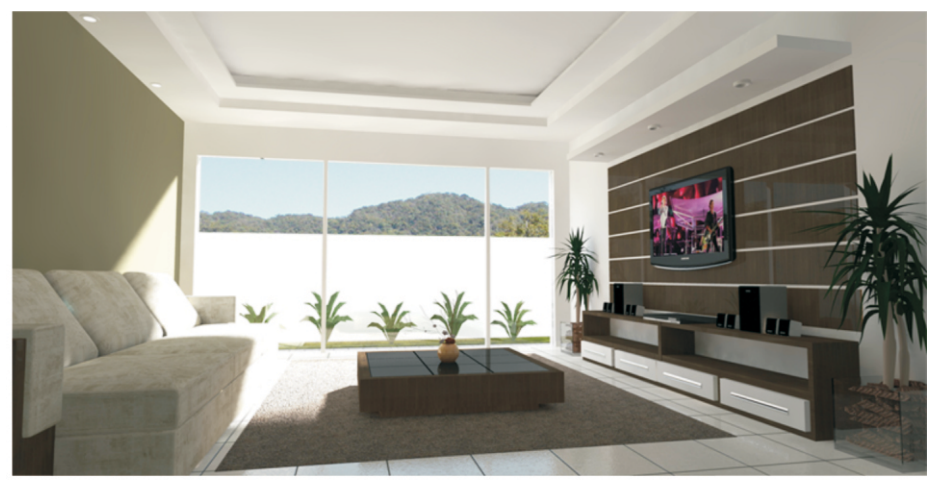

Kerkythea (Diurna)

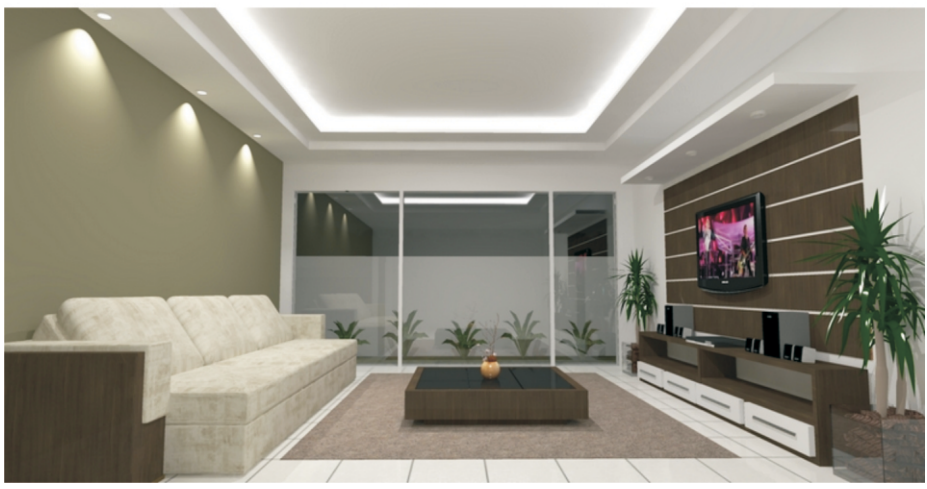

Kerkythea (Noturna)

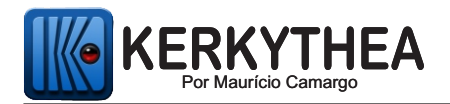

## **CURSO DE KERKYTHEA COMPLETO EM DVD**

Caso você queira avançar no programa e aprender tudo com praticidade, didática e tornar seus projetos ainda mais realistas, adquira nosso curso em DVD através do site www.cursodekerkythea.com.br . Adquirindo o Curso em DVD, você adquire o direito ao suporte diário por email durante 1 ano diretamente com o professor Maurício Camargo que tem a experiência de formar 30 alunos por mês em cursos e treinamentos pelo RJ e todo o Brasil.

No site você encontrará depoimentos dos alunos de todo o Brasil, galeria com trabalhos dos alunos, o programa completo do curso e todas as informações para a aquisição do melhor curso de Kerkythea do Brasil.

'Adiante-se às barreiras do tempo, surpreenda, emocione, simule sonhos !'

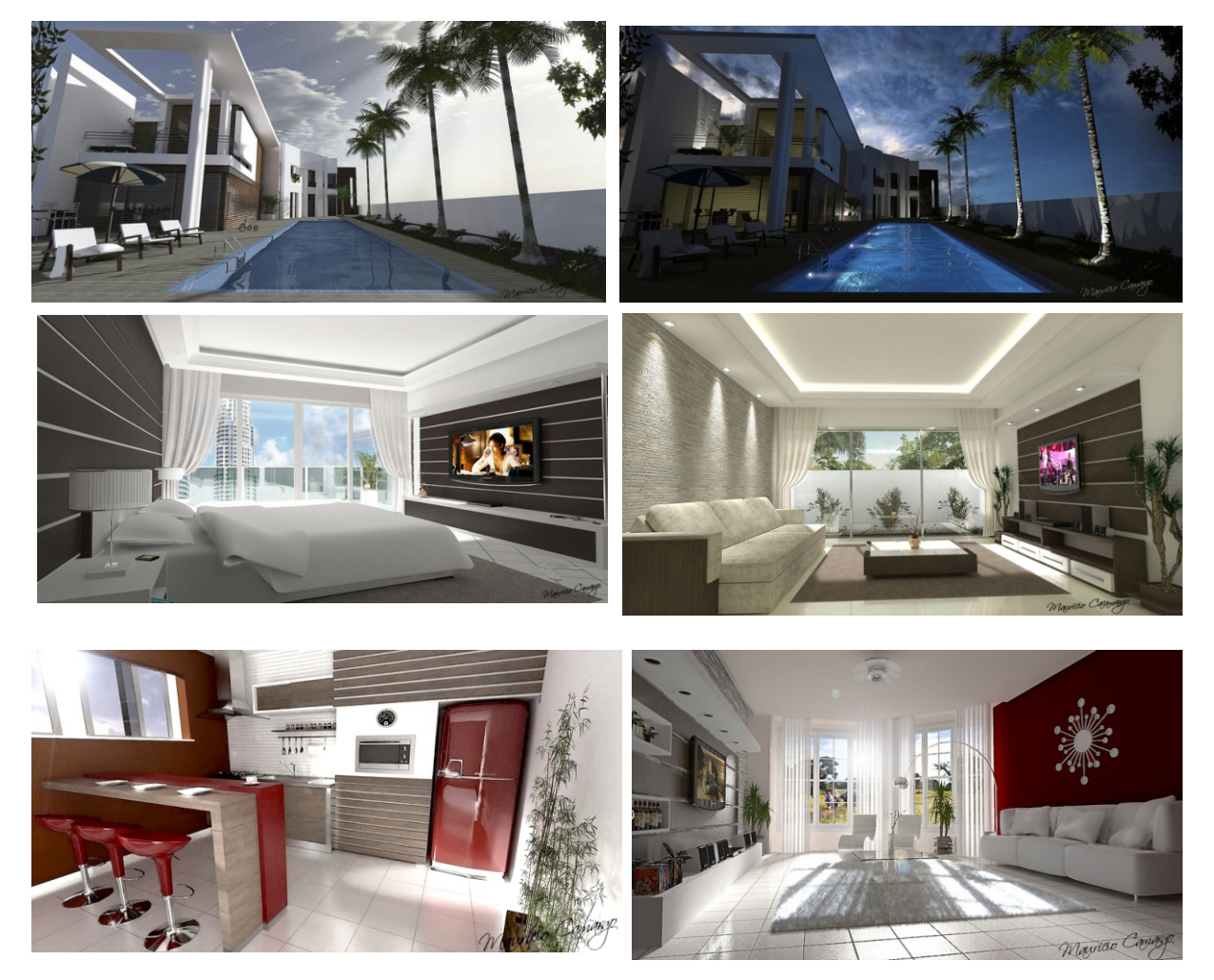

Todas as imagens abaixo são de autoria do Prof. Maurício Camargo

**Veja na próxima página o programa de curso da vídeo aula em DVD com suporte diário po0r 1 ano**

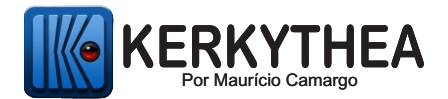

#### **PROGRAMA DE CURSO DE KERKYTHEA COMPLETO EM DVD:**

**Resumo: O aluno aprenderá a Instalar, Criar o Cenário, Exportar, Renderizar e Pós Produzir no Photoshop com total praticidade.**

**- Aprenderá a renderizar: Diurna Interna e Externa, Noturna Interna e Externa, Piscina, Cinema, Carro, Tapete felpudo, Grama etc.. e Aprenderá Todas as Técnicas de Iluminação tendo um Preparo Completo para o Mercado de Trabalho.**

**Programa:**

- **1- Conceito: Modelagem, Renderização e Pós Produção;**
- **2- Instalando o Programa, o Plugin, as KT Ligths, Globals, Bibliotecas de Materiais e Models;**
- **3- Configurando o Sketchup para Integrar perfeitamente com o Kerkythea;**
- **4- Montando o Cenário de Renderização Corretamente;**
- **5 Editando os Materias do Kerkythea dentro do Sketchup; (Técnica Exclusiva Autoria Maurício Camargo)**
- **6- Exportando Corretamente do Sketchup para o Kerkythea;**
- **7- Conhecendo a Interface Kerkythea;**
- **8- Fazendo o Primeiro Render;**
- **9- Aplicando Imagem de Fundo com Globals;**
- **10- Aplicando, Criando e Editando as Bibliotecas de Materiais;**
- **11- Técnica de iluminação 1 Aplicando Lâmpadas (Spotlight e Pointlight);**
- **12- Motores de Renderização Saiba Quais são os Melhores;**
- **13 Melhorando a Qualidade da minha renderização; (Técnica Exclusiva Autoria Maurício Camargo)**
- **14- Fazendo Espelho, Metal, Ativando Linhas e Configurando Suavização de Sombra Com Qualidade.**

**15 - Acendendo a origem dos pontos de luz com total precisão sem usar material de Auto Luminância e sem Photoshop; (Técnica Exclusiva Autoria Maurício Camargo)**

- **16- Colocando meu próprio fundo na imagem;**
- **17 Técnica de Iluminação 2 Iluminação Indireta em Forro e Efeito TV ligada;**
- **18 Aplicando relevo nas Superfícies dos Materias;**
- **19 Aprendendo a colocar rejunte com profundidade no piso;**

**20 - Técnica de Iluminação 3 - Luz de Retroprojetor - Fazendo um Cinema; (Técnica Exclusiva Autoria Maurício Camargo)**

- **21 Colocando Lâmpadas IES;**
- **22 Fazendo um tapete Felpudo e Grama; (Técnica Exclusiva Autoria Maurício Camargo)**
- **23 Ferramenta Merge Mesclando Arquivos**
- **24 Criando uma Animação Renderizada;**

**Pós Produção em Photoshop CS4 em Português + PhotoFilter (Programa Auxiliar com total praticidade)**

- **25 Conhecendo o Photoshop;**
- **26 Aprendendo a Trabalhar com Camadas;**
- **27- Aprendendo a Organizar as Camadas;**

**MAIS NA OUTRA PÁGINA >>>>**

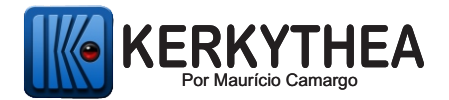

- **28 Aprendendo as ferramentas de seleção;**
- **29 Aprendendo as Ferramentas de Integração do Kerkythea com o Photoshop;**
- **30 Aprendendo a trabalhar com os Filtros para tornar a imagem ainda mais real;**
- **31 Inserindo Pessoas com sombras, transparência e movimento;**
- **32 Inserindo Vegetação com Sombras e em diferentes planos;**

**33 - Colocando meu próprio fundo de imagem com total precisão e liberdade de edição sem a necessidade de selecionar nada; (Técnica Exclusiva Autoria Maurício Camargo)**

**34 - Colocando meu próprio fundo em Render Interno mantendo o reflexo do vidro; (Técnica exclusiva Autoria Maurício Camargo)**

**35 - Colocando Grama Realista;**

- **36 Colocando asfalto Realista;**
- **37 Colocando mais brilho e polimento em metais e vidros;**
- **38 Aprendendo a tirar o granulado do render MLT; (Técnica Exclusiva Autoria Maurício Camargo)**
- **39 Aprendendo a Trabalhar com Brushes;**
- **40 Aprendendo a fazer uma Cascata de Água;**
- **41 Aprendendo a fazer o desfoque de efeito de sonho; (Técnica Exclusiva Autoria Maurício Camargo)**
- **42 Renderizando um Carro (Renderização Completa com Pós em Photoshop) Render Final.**
- **42 Finalizando o meu Trabalho para entregar para o cliente.**

**Obs: Durante todo o curso são ensinados macetes de sketchup que serão de muita utilidade para o seu dia dia de trabalho.**

#### **www.cursodekerkythea.com.br**